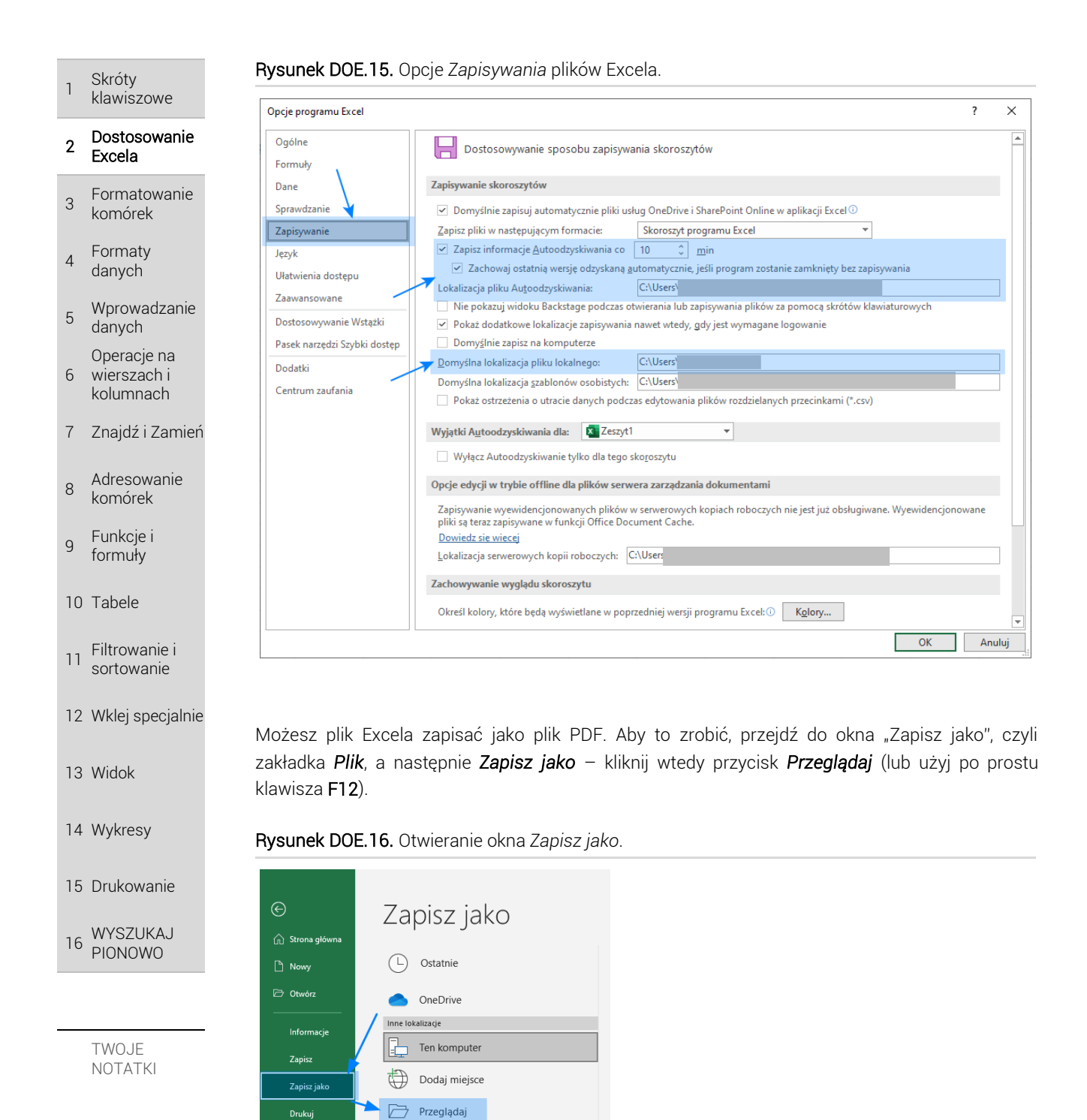

W oknie, w polu o nazwie *Zapisz jako typ* wybierz *Plik PDF*. Gotowe.

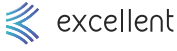

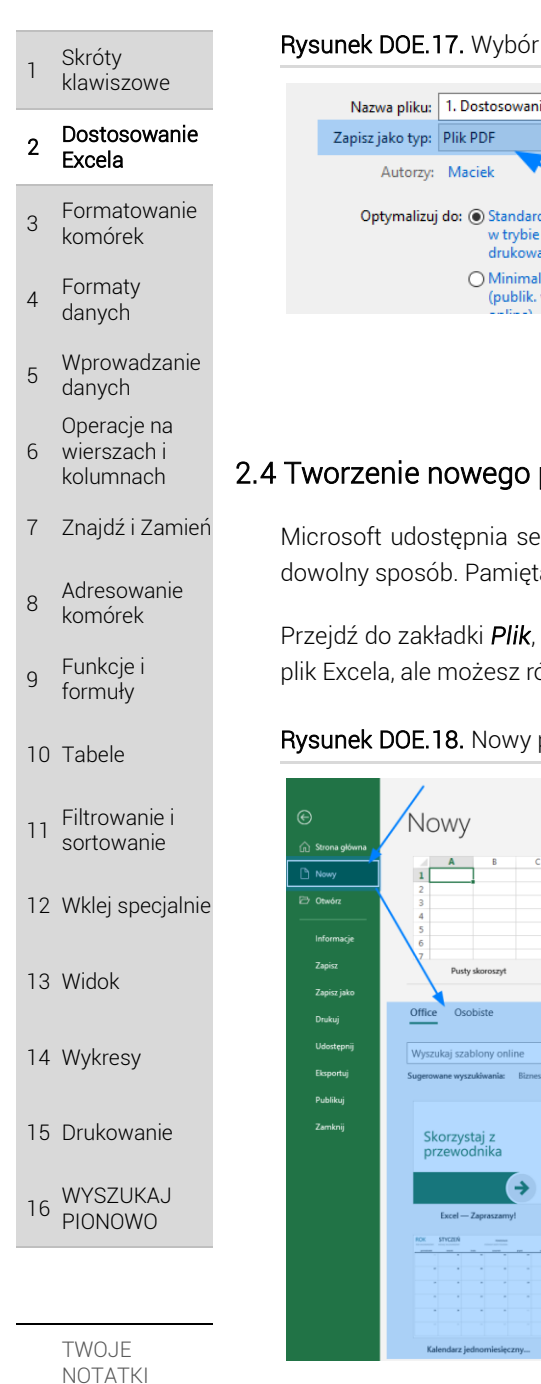

## Rysunek DOE.17. Wybór typu *Plik PDF*.

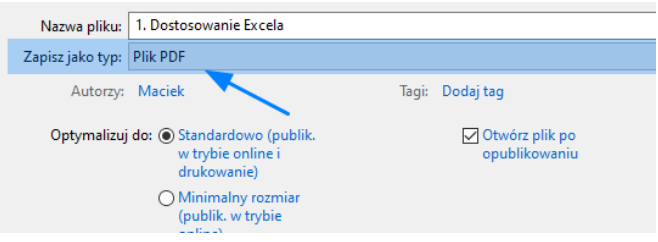

## 2.4 Tworzenie nowego pliku z szablonu

Microsoft udostępnia serię szablonowych arkuszy – możesz z nich korzystać i dostosować je w dowolny sposób. Pamiętaj jednak by być online – wówczas masz pełen dostęp do szablonów.

Przejdź do zakładki *Plik*, a następnie naciśnij *Nowy*. W tym miejscu możesz stworzyć nowy, czysty plik Excela, ale możesz również skorzystać z szablonów, które znajdują się w dolnej części okna.

Rysunek DOE.18. Nowy plik na bazie szablonu.

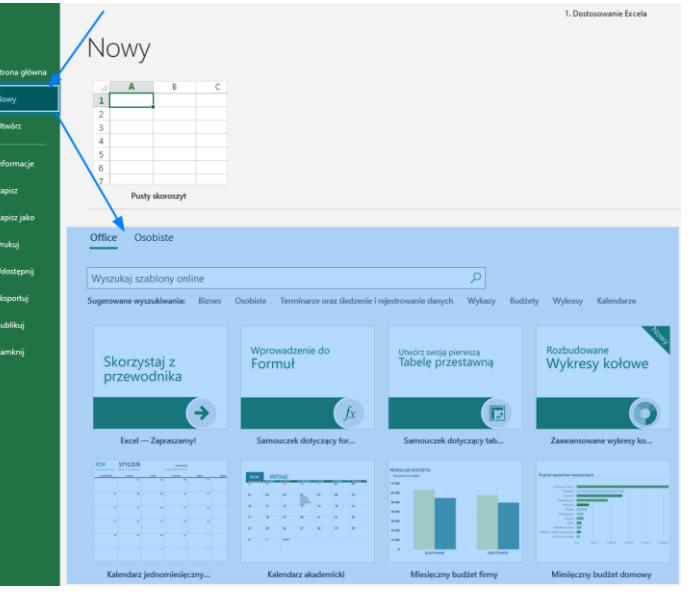

## 2.5 Inne, wybrane opcje

W oknie otwieranym przyciskiem *Opcje* (patrz sekcja wyżej) znajdziesz wiele innych ustawień, które możesz dostosować do siebie. Poniżej opisujemy kilka z nich, ale najlepiej samodzielnie przejrzeć je, aby znaleźć te, które przydadzą się właśnie Tobie.

- → Zakładka *Ogólne* grupa opcji *Podczas tworzenia nowych skoroszytów* możesz wskazać jaka czcionka będzie domyślnie w każdym nowym pliku Excela (np. rozmiar "11" jest dla Ciebie za mały i chcesz zawsze mieć od razu rozmiar "14").
- → Zakładka *Ogólne* grupa opcji *Personalizowanie kopii pakietu Microsoft Office* możesz zmienić kolorystykę Excela za pomocą opcji *Motyw pakietu Office*.

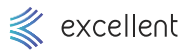

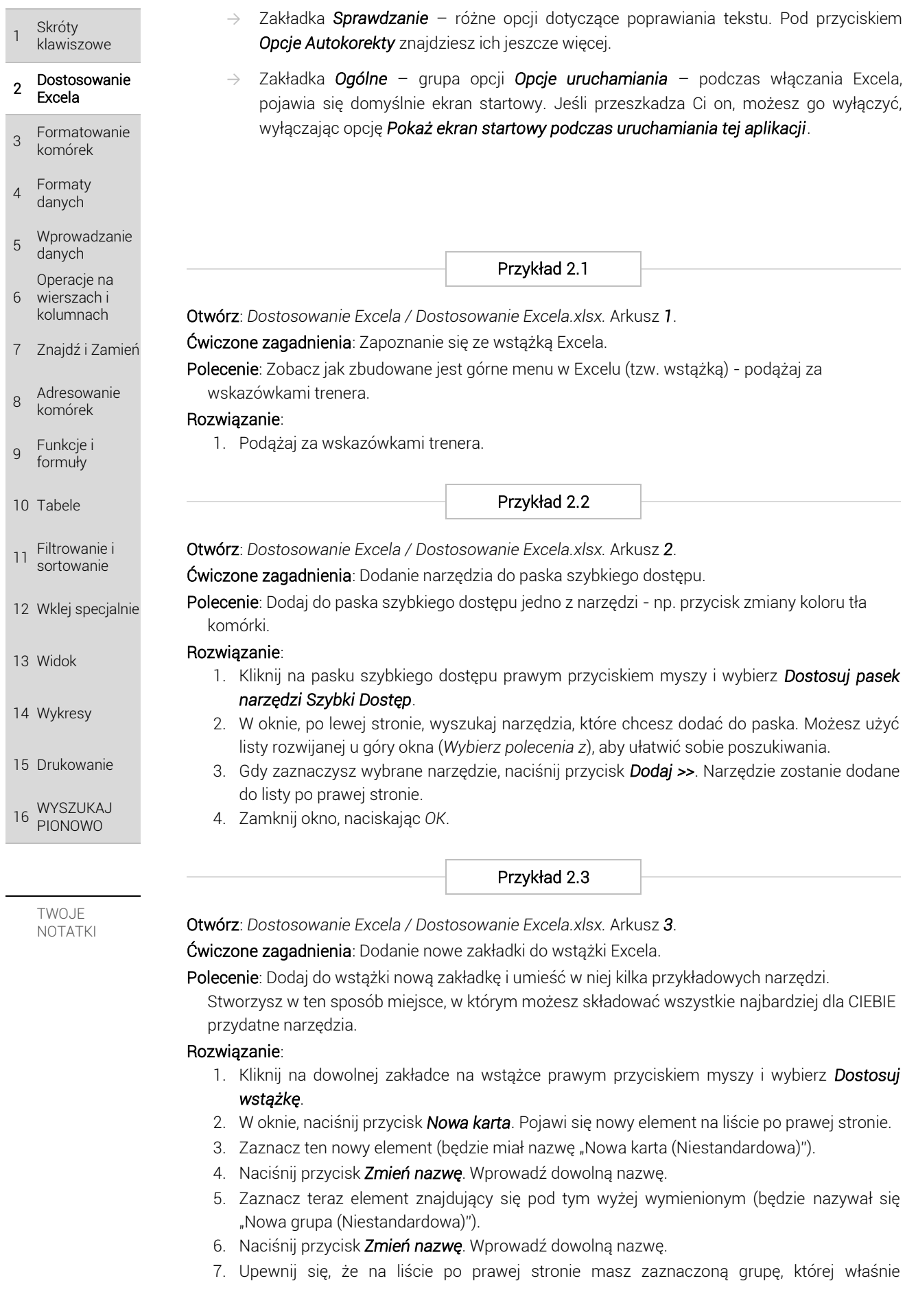